# 令和6年度 国際バカロレア選抜 遠隔(オンライン)受験マニュアル

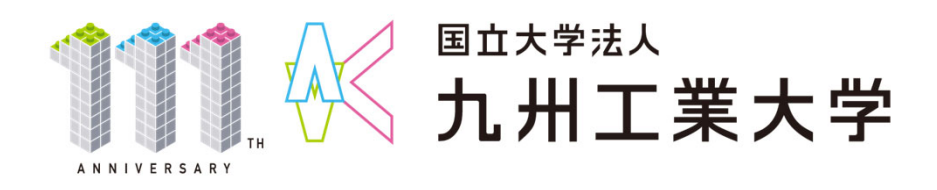

1.事前準備(機器の準備)

インターネットに接続可能でカメラとマイクが使用可能なPC,タブレット,または スマートフォンを準備してください。

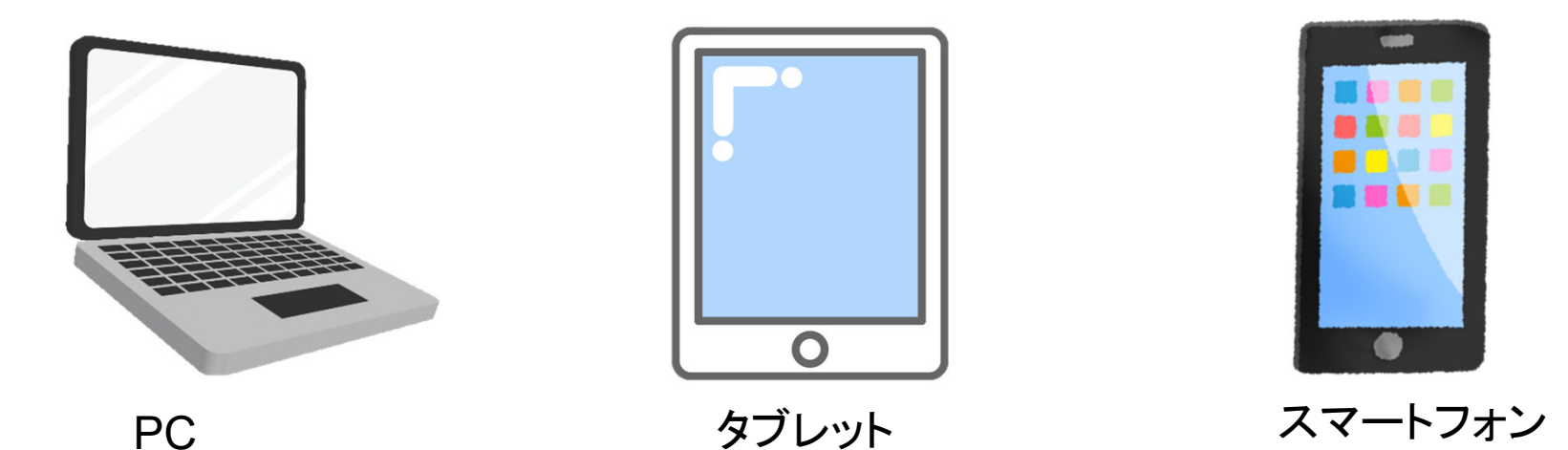

- ・有線接続またはWi-Fi接続での受験をおすすめします。
- ・試験時に使用する端末には、使用時間制限がかかっていないアカウントでログインしてください。
- ・受験中に使用する機器のバッテリーが切れないよう、開始前に充電状態の確認をお願いします。
- ・Windows PCで受験する場合、試験前日までにWindows Updateを行い、最新の状態にしておいてください。 Windows Updateの方法については、Microsoft社の公式ホームページ ( https://support.microsoft.com/ja-jp/help/4027667/windows-10-update )にてご確認ください。
- ・機器本体のカメラやマイクへのアクセス許可が無効になっていると、ZoomでカメラやマイクをONにしても無効になっ たままの場合がありますので(特にスマートフォン)、機器本体のカメラやマイクへのアクセス許可を確認しておいて ください。
- 2.事前準備(Zoomのインストール)
- ① Webブラウザーを起動し、Zoomの Webサイト→リソース→ダウンロードセンター

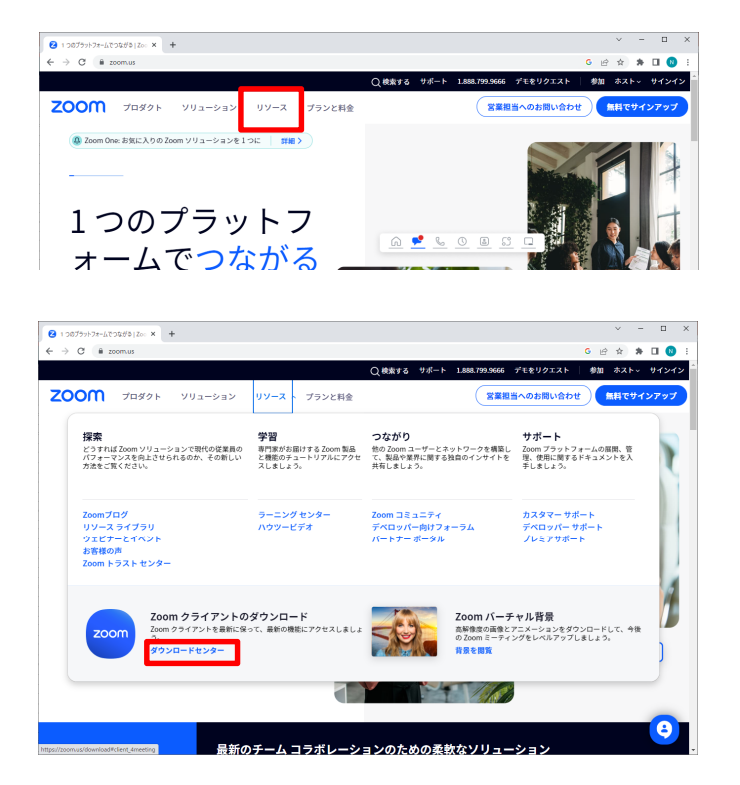

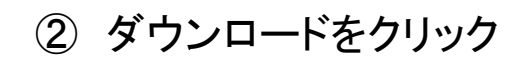

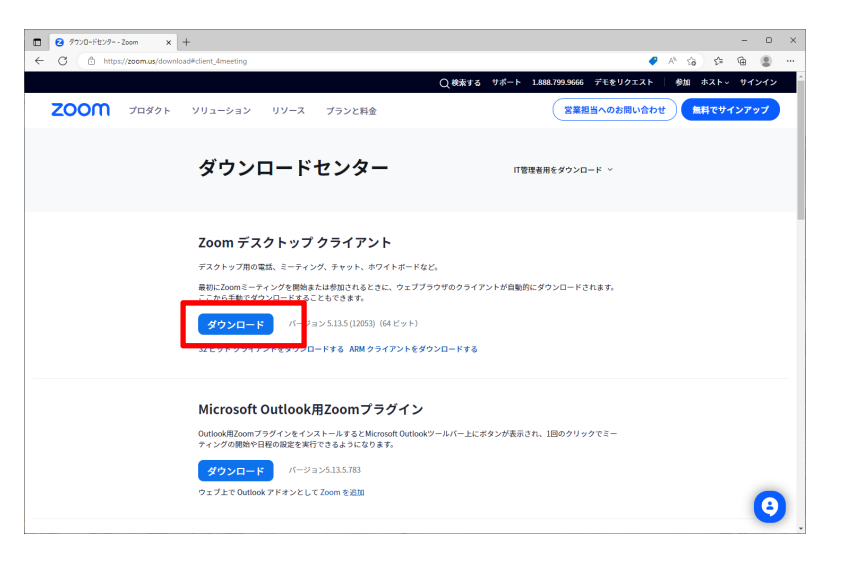

※それぞれの端末・OSに合わせた指示に したがってインストールしてください。

・既にZoomをインストールしている場合は、最新バージョンかどうかを確認してください。 最新バージョンへのアップデートは、下記URLを参照してください。 【Zoomサポート】https://support.zoom.us/hc/ja/articles/201362233

## 2. 事前準備(Zoomのインストール)~PC編~

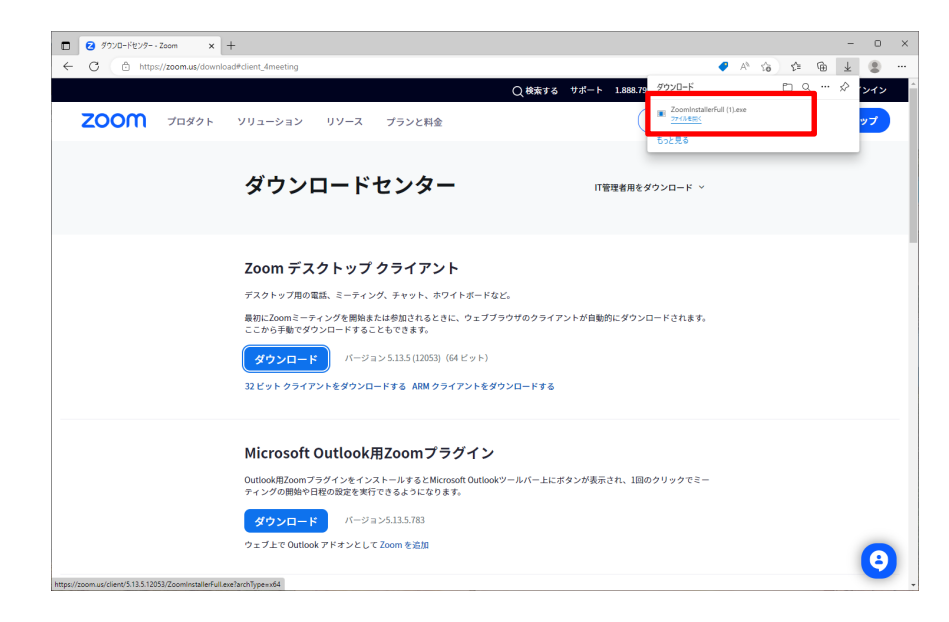

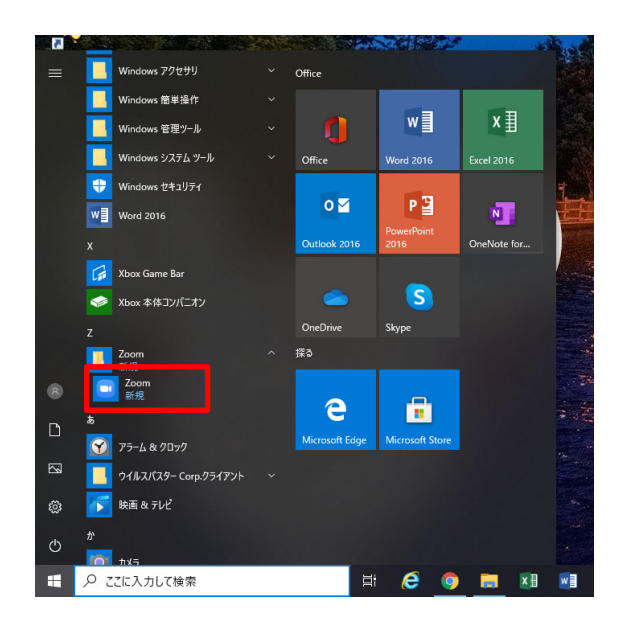

- ③ Zoom Installer.exeをクリック (お使いのPC、ブラウザーにより表示される画面は 異なります)
- ④ スタート画面からZoomアプリを起動

## 3. Zoomのオンライン待機室へ接続

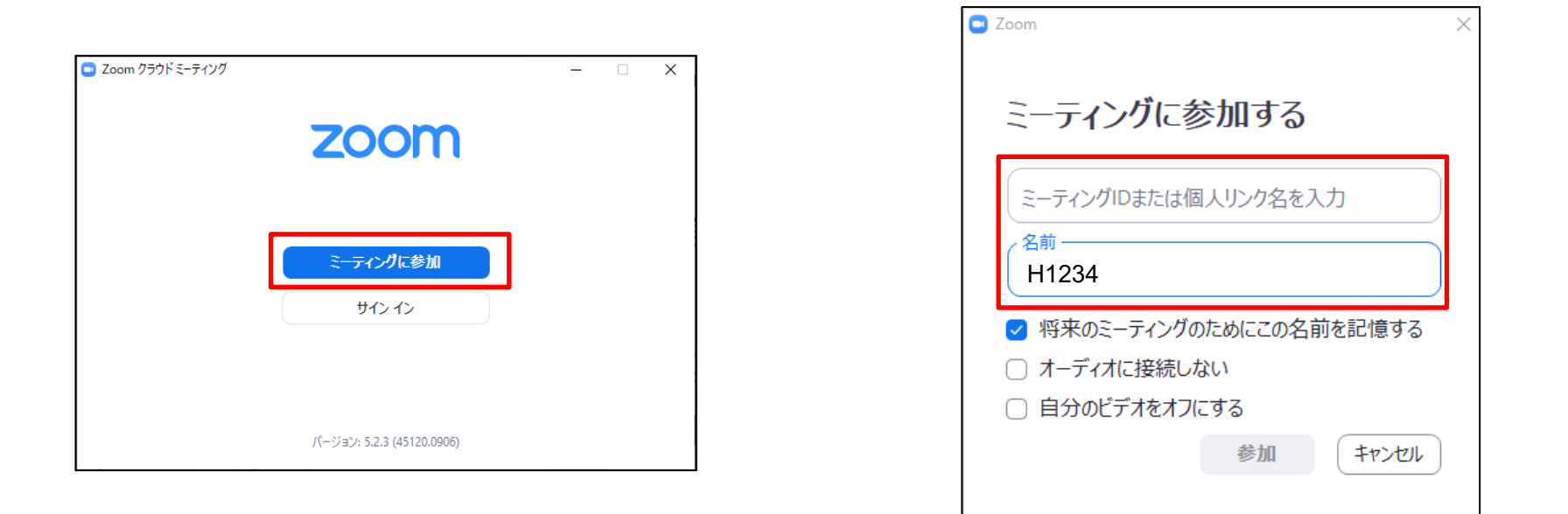

- ① Zoomを起動し、「ミーティングに参加」を クリック(タップ)
	- ※ ミーティングID、受験番号、ミーティングパスコードについて → 試験当日用は受験票にてお知らせします。 (受験票ダウンロード開始日時:1月25日 17時以降)
- ② ミーティングIDを入力し、名前欄には 受験番号(HOOOO)を入力

## 4. Zoomのオンライン待機室への入室

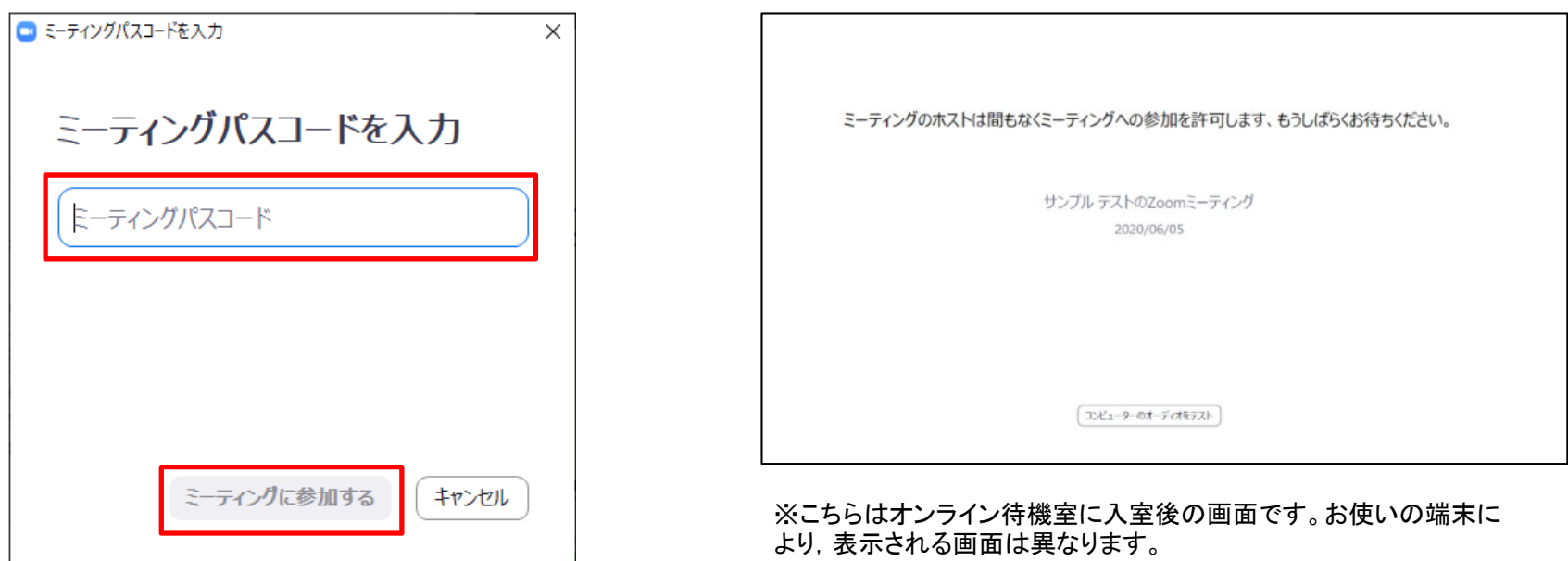

- ③ ミーティングパスコードを入力し 「ミーティングに参加する」をクリックすると オンライン待機室へ入室できる
- ④ 試験担当者が入室を許可するまでオンライン 待機室で待つ

※入室許可後は、試験担当者の指示に従ってください

## 5.Zoomの操作方法 ①マイクとビデオ

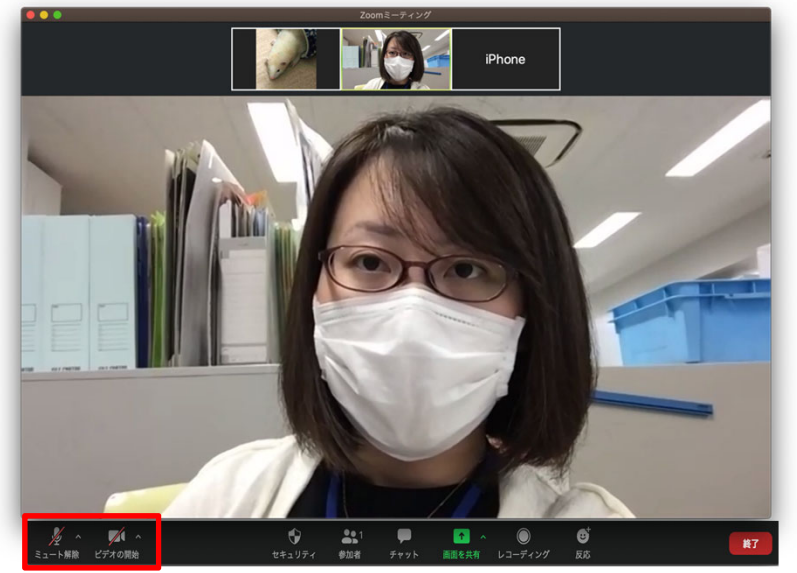

※こちらはPC版Zoomの画像です。お使いの端末により、表 示される画面は異なります。

マイクをONにする際は「ミュート解除」を、 ビデオ(画面)をONにする際は「ビデオの 開始」をクリック(タップ)する。(クリック(タッ プ)すると赤斜線が消える)

※試験担当者が説明している時は,ハウリング 防止等のため、マイクをミュート(赤斜線あり) にしてください。

②チャット

#### ・チャットを起動

#### 【PCの場合】画像の「チャット」をクリックするとチャット画面がOPEN

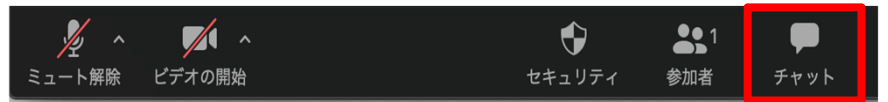

※こちらはPC版Zoomの画像です。お使いの端末により、表示される画像 は異なります。

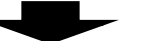

### ・送信先「補助者」を選択し、質問を書き込む

【パソコンの場合】画像の赤枠に質問を入力 <sup>→</sup> 投稿 ※お使いの端末により多少表示は異なりますが,同様の操作で 質問することができます。

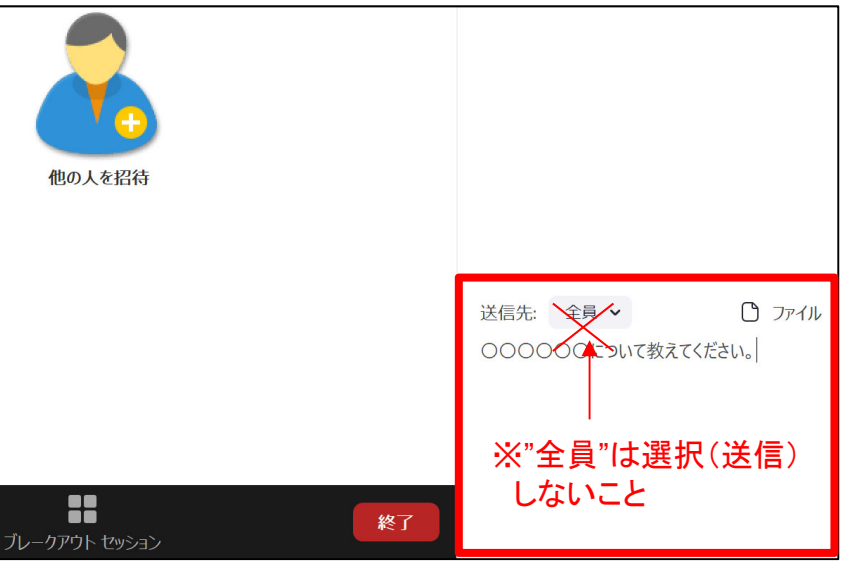

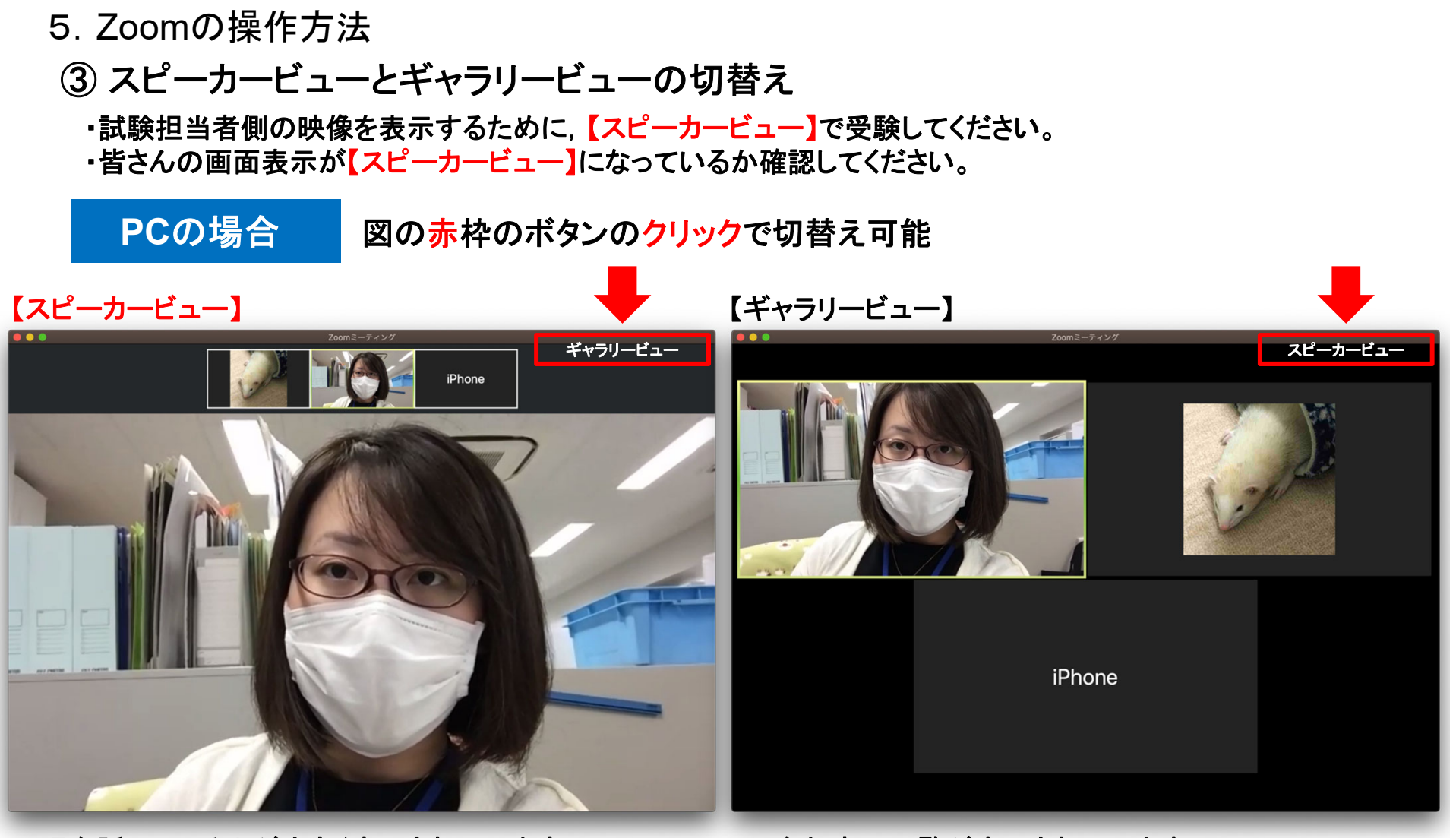

現在話している人が大きく表示されています 参加者の一覧が表示されています

※お使いの端末により、表示される画像は異なります。

5.Zoomの操作方法

③ スピーカービューとギャラリービューの切替え

・試験担当者側の映像を表示するために,【スピーカービュー】で受験してください。 ・皆さんの画面表示が【スピーカービュー】になっているか確認してください。

図の赤枠のボタンのタップで切替え可能 タブレットの場合

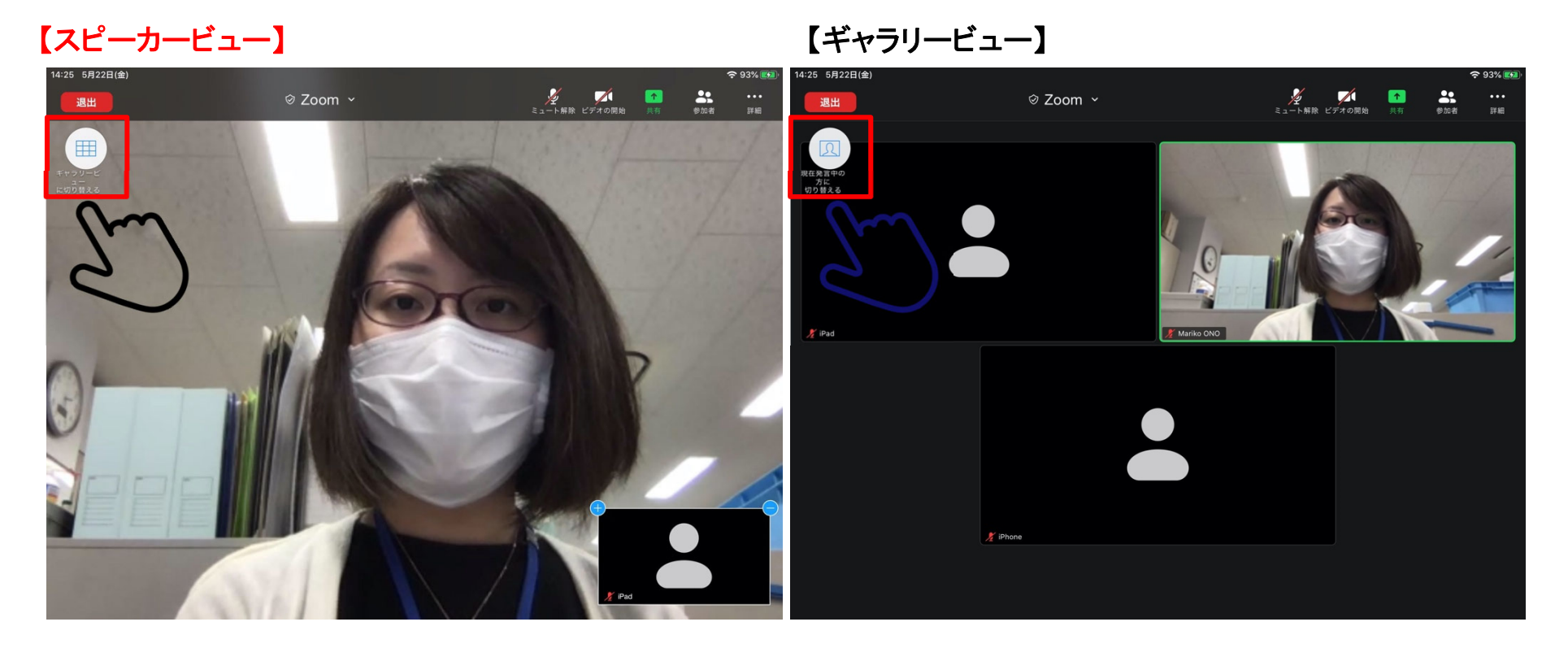

※お使いの端末により,表示される画像は異なります。

5.Zoomの操作方法

③ スピーカービューとギャラリービューの切替え

・試験担当者側の映像を表示するために,【スピーカービュー】で受験してください。 ・皆さんの画面表示が【スピーカービュー】になっているか確認してください。

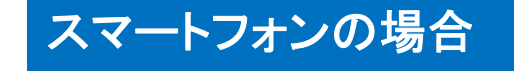

【スピーカービュー】 【ギャラリービュー】  $14:24$ **t** 100%  $14:24$ **◎ 100%**  $(1)$ ⊘ Zoom ~ Leave  $\Box$ ⊗ Zoom × Leave 左右のスワイプ操作 で 切替え可能 Mariko ONO  $\blacktriangle$  $\bullet$  $\mathbf{L}$  $\mathbb Z$  $\bullet$  $\mathbf{L}$ Start Video Share Content Participants More Start Video

※お使いの端末により、表示される画像は異なります。